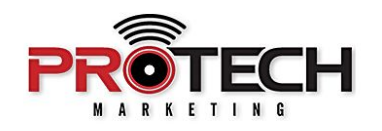

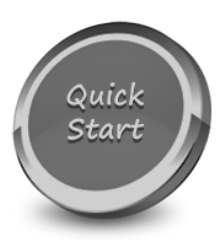

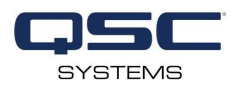

## **QSC Q-SYS SOFTWARE-BASED DANTE**

Companion to Pro Tech On-Demand Module Seven Training Video: <https://youtu.be/0gOFvtr0uTM>

## **Software Needed:**

- ✔ QSC Designer
- ✔ QSC Software-Based Dante

## **Notes:**

- $\vee$  Industry-first strategic co-development with QSC and Audinate. As a result, you now have the ability to turn a Q\_SYS core into a scalable Dante device without the high-cost of a hardware-based card.
- $\vee$  Dante licenses are currently available on our Core 110f DSP and come in three flavors: 8x8, 16x16 & 32x32.
- ❏ Launch Q-SYS Designer software
- ❏ In the INVENTORY section on the left-hand side, click the PLUS icon to add items to your inventory
- ❏ Navigate to the STREAMING I/O tab and select SOFTWARE DANTE RECEIVER
- ❏ The most recent firmware version of the Shure MXA910 features AutoFocus which will automatically adjust your microphone lobes as attendees move slightly during a conference call. In order to prevent AutoFocus from adjusting its lobes to capture far end talkers coming through the in-room speakers, it is best practice to send your

AEC reference from Q-Sys to the AEC reference input on the MXA910. To do so, add a SOFTWARE DANTE TRANSMITTER to your inventory.

- ❏ Once you've added the appropriate number to Dante transmitters and receivers, close the add inventory window.
- ❏ Click and drag the STATUS / CONTROL component from the inventory and place it into your schematic.
- ❏ Connect your SOFTWARE DANTE RECEIVER audio outputs to your ACOUSTIC ECHO CANCELER and make sure to route your AEC reference to a SOFTWARE DANTE TRANSMIT channel.
- ❏ Once all of your connections are made select FILE, SAVE TO CORE AND RUN, or simply press F5.
- ❏ After your design is successfully loaded to the Core, double click your SOFTWARE DANTE RECEIVER block within the schematic.
- ❏ Within the SUBSCRIPTIONS section, click the CHANNEL 1 DEVICE drop down to select the MXA 910 as the subscription device.
- ❏ Click the CHANNEL 1 CHANNEL drop down to select the appropriate MXA910 output channel or lobe.
- ❏ You can choose from CHANNEL 1 to CHANNEL 8, AUTOMIX OUT, or ALL...which will automatically provide a one for one subscription of your eight MXA910 outputs to your eight Dante inputs on your Core.
- ❏ Once your subscriptions are successful and your status is "OK", audio will be reflected on your Input Level Meters.
- ❏ Close the window for your Dante receiver block and double click your SOFTWARE DANTE TRANSMITTER block.
- ❏ Within the TRANSMIT section, rename the appropriate transmit channel to something descriptive. We'll call ours "AEC REF".
- ❏ Once complete, open DANTE CONTROLLER software.
- ❏ Click the PLUS BOX that intersects your CORE 110f Dante transmitter and MXA910 Dante receiver.
- ❏ Click the appropriate crosspoint to route your far end AEC reference from Q-Sys to the AEC REFERENCE IN on the MXA910. In our case, we will select channel one which is renamed to "AEC REF".